## How to Upload On-Demand Videos

1. Hover "My meeting" and click my agenda.

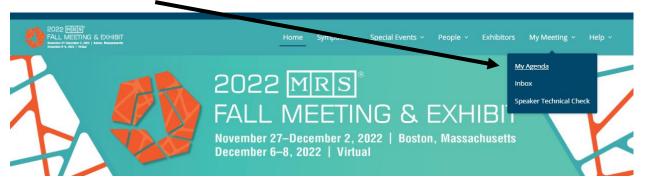

2. Your specific Talk should show up under my agenda. Once you find the Talk to which you want to add your video, click into it. Make sure you are uploading the video under your Talk and not Symposia, both will show under your agenda.

| FALL MEETING & EXHIBIT                                                                                                    | Home Symposia v Specia                                                                                                    | al Events                            |
|----------------------------------------------------------------------------------------------------|----------------------------------------------------------------------------------------------------|--------------------------------------|
| 🛗 VIEW FULL AGENDA                                                                                                    | PRINT ¥                                                                                                    | Q Search GO                          |
| Tuesday, October 25<br>6:00 PM                                                                                                    | ↓<br>↓                                                                                                    |                                      |
| On-Demand Example 1                                                                                                    | On-Demand Example 2                                                                                                    | VIRTUAL<br>Symposium Session Example |
| Karen Colson Materials Research Society     6:00 PM - 7:00 PM     On DEMAND AVAILABLE     Ibit: EARLY CAREER DEVELOPMENT—INSIGHTS FROM ACADEMIA AND INDUSTRY | Lian Schenatto<br>ConferenceDirect<br>Event Technology Service Coordinator<br>6: 6:00 PM - 7:00 PM<br>ON DEMAND XVMLABLE<br>DEBE: ARTIFICAL INTELLIGENCE APPROACHES FOR ENERGY MATERIALS | © 6:00 PM - 7:00 PM                  |

→ If the session does not show under your agenda, it means you are not yet added as a Presenter. If you have registered recently, please wait an hour until the system can list your name. 3. Once you have entered the session, you will see a button labeled Manage. Click this button to access the speaker view to add documents/videos.

| BACK TO SYMPOSIUM SESSIONS                                                                                                    | ← BACK TO | ) SYMPOSIUN | 1 SESSION E | XAMPLE | NOTES | MANAGE |
|----------------------------------------------------------------------------------------------------|-----------|-------------|-------------|--------|-------|--------|
| Talk Example         Image: Second Second S | Chat      | Polls       | Files       | People |       |        |

4. From here you will need to click the videos tab. Then click the add new video button.

|                                                 | /                                                                                                    |                             |
|-------------------------------------------------|----------------------------------------------------------------------------------------------------|-----------------------------|
| BACK TO SY                                      | SYMPOSIUM SESSION EXAMPLE                                                                                                    |                             |
| Talk Ex                                         | xample                                                                                                    |                             |
| 6:00 PM - 7:<br>Add to Cale                     | 7:00 PM on Tuesday, October 25<br>lendar 🛩                                                                                                    |                             |
| eproduce ma<br>therwise unla<br>nplied, that th | g a virtual presentation, the othors attest that this is the original work of the author; and that permission has been obtained from the copyright h<br>naterial not owned by the outhors, and the source has been acknowledged. The authors warrant that nothing in the presentation is defamatory, li<br>nlawful, violates any right of privacy, or infringes any duty of confidentiality which the authors(s) may owe to another party or violates any contract<br>the authors(s) may have entered into.<br><b>OTE: Upload year virtual presentation under the 'Videos' tab. All content uploaded under 'Files' is available for download by participants</b> | belous, or<br>t, express or |
| Files                                           | Videos Polls Check-in                                                                                                    |                             |
| Settings                                        | s**Note: <b>DO NOT</b> check the box that says release uploaded video on                                                                                                    |                             |
| Release                                         | se uploaded video on meeting start time                                                                                                    |                             |
| Manage                                          | e Videos                                                                                                    | D NEW VIDEO                 |
|                                                 |                                                                                                    |                             |
|                                                 | ſ'n                                                                                                    |                             |
|                                                 | No Files                                                                                                    |                             |

Add a file to get started

5. Click the upload button and navigate through your computer to find the video. The video MUST be in either a .mov or .mp4 format and no larger than 10GB. Display name must be filled in, this will be how the video is labeled and shown to the registered attendees. If your file is in PowerPoint, export the file into either .MP4 or .MOV before uploading, see below.

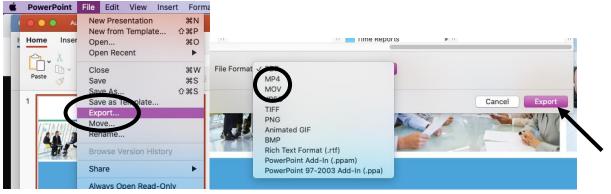

Manage Videos

CANCEL

|                                                   | Туре              | Upload Video                              |        | ~    |
|---------------------------------------------------|-------------------|-------------------------------------------|--------|------|
|                                                   | File              | UPLOAD                                    |        |      |
|                                                   |                   | Please upload any file up to 10.0 GB size |        |      |
|                                                   | Display Name      |                                           |        |      |
|                                                   | me must be filled |                                           |        |      |
| in, this will be how the video                    |                   |                                           | CANCEL | SAVE |
| is labeled and shown to the registered attendees. |                   |                                           |        |      |

## 6. Scroll down and click "Save"

| Туре           | Upload Video                              | ~      |
|----------------|-------------------------------------------|--------|
| File •         |                                           | e 💼    |
|                | Please upload any file up to 10.0 GB size |        |
| Display Name • | File Upload Example                       |        |
|                |                                           | $\sim$ |